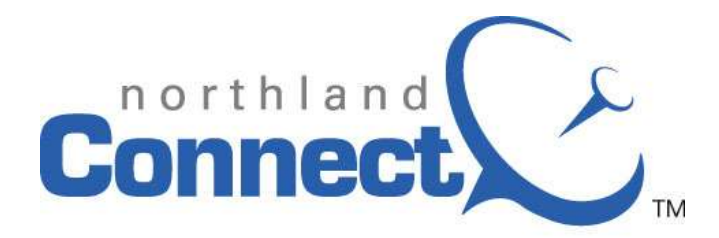

Communicating. Cooperating. Connecting.

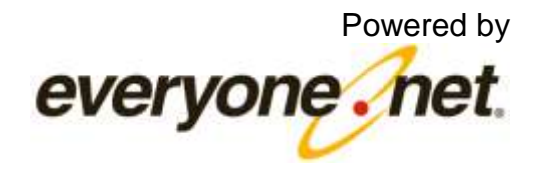

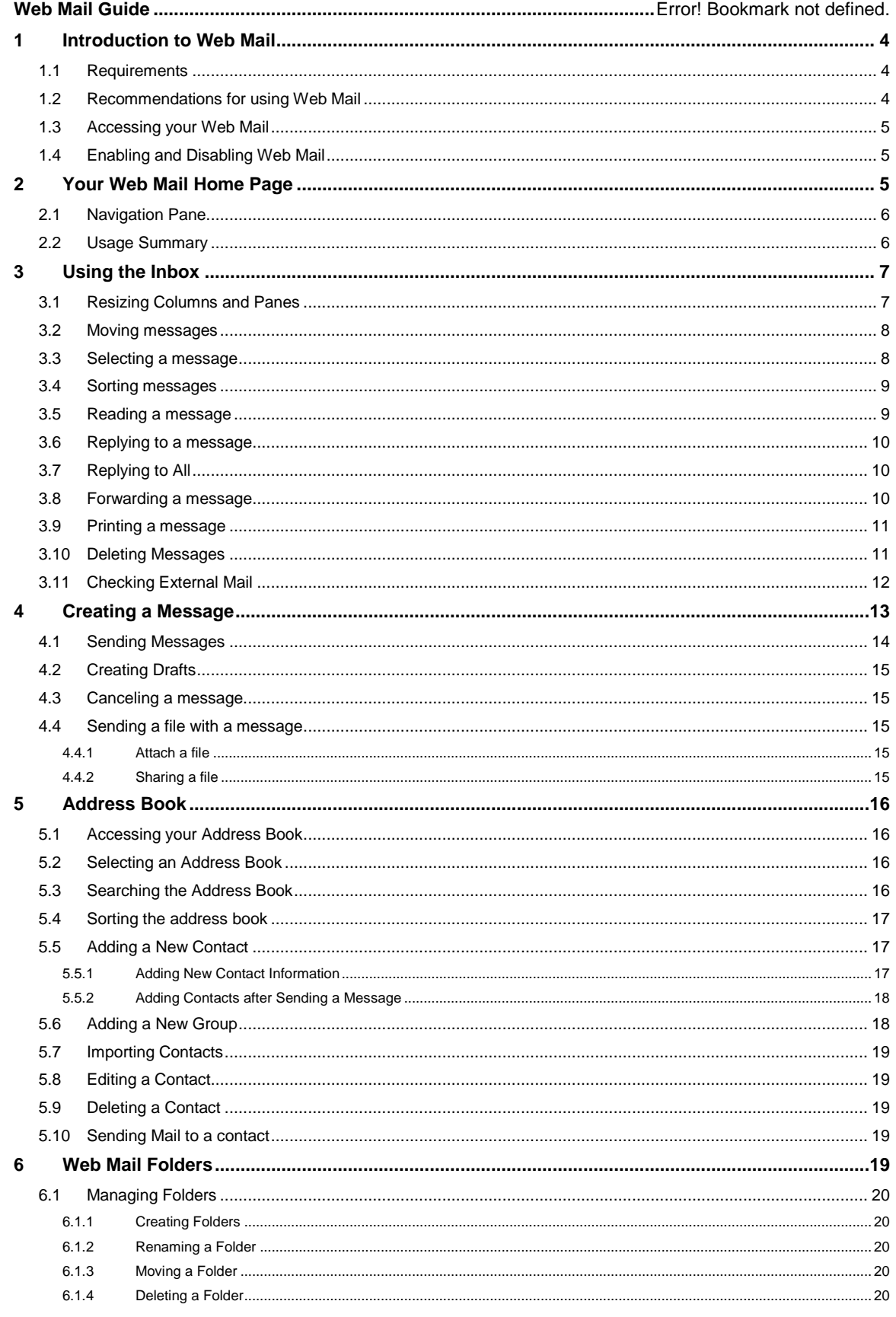

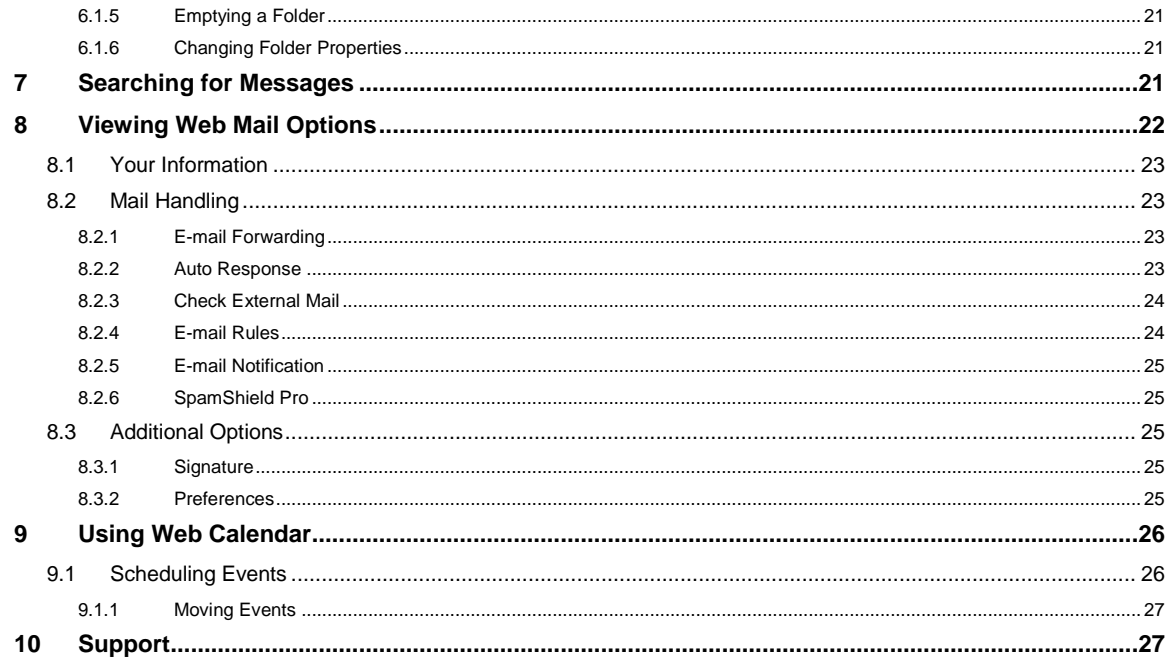

# <span id="page-3-0"></span>**1 Introduction to Web Mail**

With functionality similar to desktop e-mail applications, Web Mail provides a rich experience to instantly access your e-mail, calendar, contacts, and one storage files. We hope you find this guide useful. If you have any questions, please contact Northland **Connect Tech Support at 1- 888-817-8962,**

# <span id="page-3-1"></span>**1.1 Requirements**

Web Mail works best with the following system configuration:

- A laptop or desktop computer manufactured within the last 3 years
- The latest version of Adobe Flash Player (for advanced file attachment handling)
- The latest version of one these supported browsers (with JavaScript and cookies enabled)
	- o Internet Explorer
	- o Firefox
	- o Safari
	- o Chrome
- A 56 Kbps Internet connection or faster  $\bullet$

# <span id="page-3-2"></span>**1.2 Recommendations for using Web Mail**

Always enable pop-ups from the Everyone.net site because some options, such as  $\bullet$ Printing, appear in a new browser window. You'll also need to enable pop-ups to save a message to your computer. Just go to your browser and in the Tools menu, click the option to enable pop-ups.

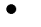

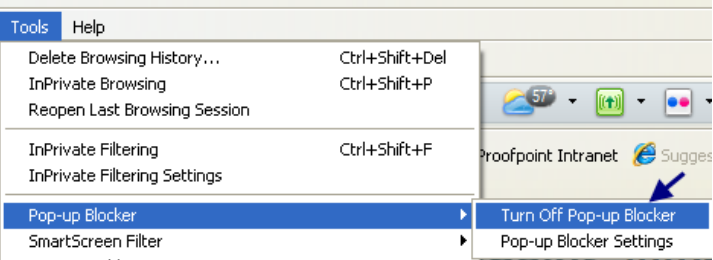

Web Mail performance is influenced by your computer's CPU speed (often measured in  $\bullet$ GHz) more so than the speed of your Internet connection. If Web Mail runs slowly on your computer, you can switch to Classic Web Mail. However, you should be aware that you will lose access to some functionality, such as one storage.

# <span id="page-4-0"></span>**1.3 Accessing your Web Mail**

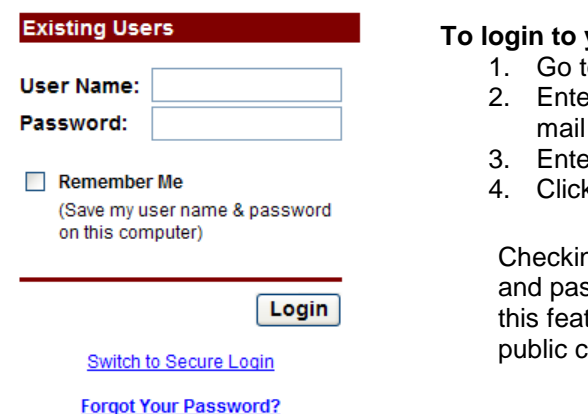

#### **To login to your e-mail account:**

to your Web Mail login page.

- er your username (first portion of your eaddress, before the @).
- er your password.
- 4. Click **Login**.

ng Remember Me saves your user name ssword on your computer. Do *not* select ture when accessing your account from a computer.

# <span id="page-4-1"></span>**1.4 Enabling and Disabling Web Mail**

You can easily enable and disable the Web Mail interface at any time.

#### **To enable Web Mail:**

- 1. Click **Options**. (This link is located in the upper-right-hand corner to the left of the Help and Logout links.)
- 2. Click **Preferences**.
- 3. Scroll down to **Web Interface** and select the radio button for "Yes, enable the new features." as shown below.

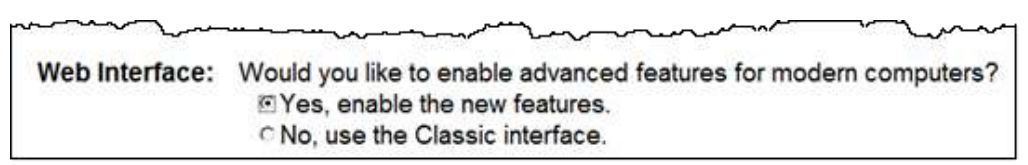

#### **To disable Web Mail:**

- 1. Select **Options**.
- 2. Select **Preferences**.
- 3. Scroll down to **Web Interface** and select "No, use the Classic interface."

# <span id="page-4-2"></span>**2 Your Web Mail Home Page**

The Home page opens when you log into your Web Mail account. Initially, you'll see two main sections:

- $\bullet$ Navigation Pane
- Usage Summary  $\bullet$

If you need to get back to the Home page while you're using Web Mail, just click the **Home** link located on the upper right section of Web Mail.

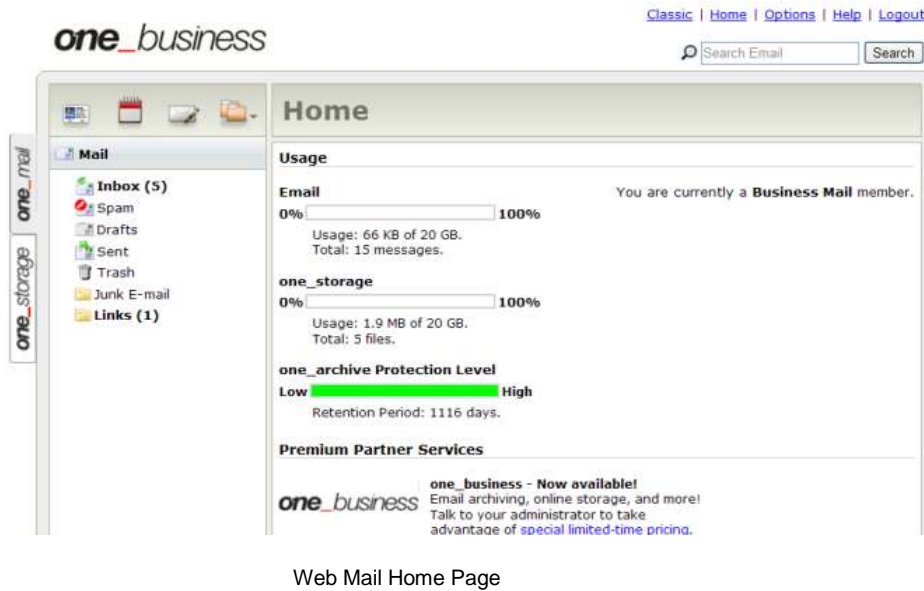

# <span id="page-5-0"></span>**2.1 Navigation Pane**

The Navigation Pane shows icons that you use to access your address book, view your calendar, write a new message, and apply folder actions. It also lists all of your Web Mail folders such as Mail, Contacts, and so on.

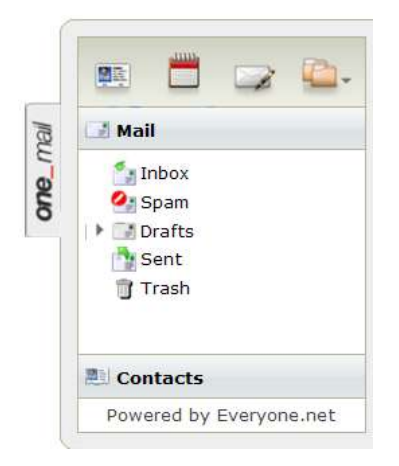

#### **Mail Folders**

The standard system folders (Inbox, Spam, Drafts, Sent, and Trash) are shown above. You can add your own folders and subfolders. Folders that you add can be renamed, moved, and deleted. These functions are described in the section titled Web Mail Folders.

**Note:** *System folders are not changeable by using the Folder Actions menu.*

#### **Viewing Folder Contents**

When you click a folder in the Navigation pane, that folder's contents will appear in this area of the Home page. This is where your e-mail will appear.

#### <span id="page-5-1"></span>**2.2 Usage Summary**

The Usage Summary provides information about your storage capacity, and your account status.

#### **Announcements**

Information and messages from your administrator may occasionally appear below the Usage section.

# <span id="page-6-0"></span>**3 Using the Inbox**

Click the **Inbox** folder to see all new mail, except for e-mail being filtered by SpamShield or Email Rules. The picture below shows the inbox with the Reading Pane visible.

| Mail                                                                   | o<br>From                                                                                | Subject                                                                                                    | Date +                                                                                           | <b>Stre</b>                          |  |
|------------------------------------------------------------------------|------------------------------------------------------------------------------------------|----------------------------------------------------------------------------------------------------|--------------------------------------------------------------------------------------------------|--------------------------------------|--|
| Inbox $(8)$<br>Spam (2)<br>A Drafts<br><b>ESent</b><br>$T$ Trash $(3)$ | $\Box$<br>Mit.B.com<br>one storage<br>Lisa M. Simpaun<br>one storage.<br>Liea M. Simpson | Minor League Baseball Tickets - Buy On: Fri 07/31/09 5:03 AM<br>one storage delivery info for 2009-07-23.<br>Skdes:<br>cre. storage delivery info for 2009-07-21<br>Skdes: | Thu 07/23/05 10:16 AM<br>Thu 07/23/09 10:16 AM<br>Tum 07/21/09 11:11 AM<br>Top 07/21/09 11:11 AM | 4 KB<br>4KB<br>1 KB<br>4 K B<br>3 KB |  |
|                                                                        | From:<br>Teir<br><b>Received-Onl</b><br>Subject:<br>More -                               | «lisa@everypne.net»<br>«Issa@everyone.net»<br>D6/25/09 3:59 PM<br>Event Reminder: New Eng. Mtg.                                                                            |                                                                                                  | Hida Pane                            |  |

Web Mail Inbox with Reading Pane

# <span id="page-6-1"></span>**3.1 Resizing Columns and Panes**

You can change the width of the From, Subject, Date Received, and Size columns. Using the same technique, you can change the width of the Navigation Pane and adjust the height of the Reading Pane.

#### **To change column width:**

- 1. Move the mouse pointer over the column border until the double-headed arrow appears.
- 2. Click the left mouse button and drag the double-headed arrow left to decrease and right to increase the width of the column.

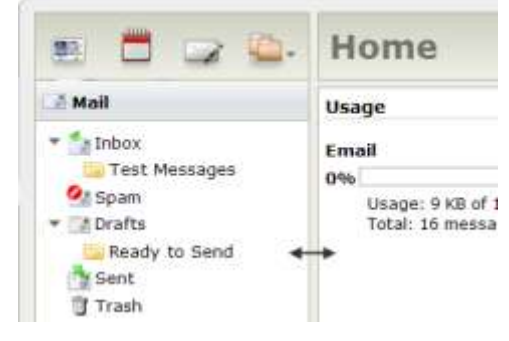

#### **To change the size of the Reading Pane:**

- 1. Move the mouse pointer over the column border until the double-headed arrow appears.
- 2. Click the left mouse button and drag the double-headed arrow up to increase and down to decrease the height of the Reading Pane.

|              | one_business®         | <b>Infanx</b>                                                                                                    |        | Classic   Home   Options   Help   Logout<br>C Search Email | <b>Search</b> |
|--------------|-----------------------|----------------------------------------------------------------------------------------------------|--------|------------------------------------------------------------|---------------|
|              | 図言                    | Forward<br>Reply All<br>Print<br>Reply<br>Delete<br>Spam<br>Move                                                                                                    |        | Check Actions                                              |               |
| $C^{\prime}$ | Inbox                 | <b>Subject</b><br>From<br>s                                                                                                    | Date - |                                                            | <b>Size</b>   |
|              | 5pam<br><b>Drafts</b> | <sup>e</sup> Lisa M. Simnson.<br>Tunch?                                                                                                    |        | Sat 01/10/09 9:55 P 13 59 KB                               |               |
|              | 5ent<br>Trash         |                                                                                                    |        |                                                            |               |
| one_storage  |                       | "Lisa M. Simpson" <lisa@everyone.net><br/>From:<br/>"Lisa Simpson" <lisa@everyone.net><br/>To:<br/>01/10/09 9:55 PM<br/>Received On:<br/>Subject:<br/>Lunch?<br/>More</lisa@everyone.net></lisa@everyone.net> |        |                                                            | Hide Pane     |
|              |                       | The Counter Santana Row Fax Form.pdf (52.73 KB) Download   Online Storage  <br><b>Print to FedEx Office</b>                                                                                                   |        |                                                            |               |

Changing the height of the Reading Pane

#### <span id="page-7-0"></span>**3.2 Moving messages**

You can move messages in two ways. You can use the **Move** menu or simply drag the message to a new location.

### **To use the Move menu**:

- 1. Select the message you want to move.
- 2. In the Web Mail toolbar, click **Move** to display the list of folders.
- 3. Select a destination folder and click.

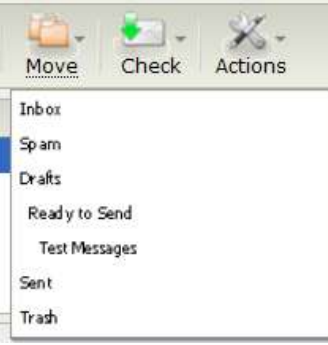

#### **To drag-and-drop a message:**

- 1. Display the contents of the folder that contains your message.
- 2. Select the message.
- 3. Drag the message to the desired location or folder.
- 4. Drop the message by releasing the button.

**Note:** *The message will indicate whether the location is valid or invalid.* 

valid location

invalid location

### <span id="page-7-1"></span>**3.3 Selecting a message**

As in other e-mail programs, you can select one or several messages and then move or delete them.

### **To select or deselect a group of messages:**

- 1. Press the Shift key and select the first message in the group.
- 2. Without releasing the Shift key, select the last message in the group.
- 3. Move or delete the group of messages.

| Inbox                              |           |                  |       |        |                                            | O Search Email | <b>Bearch</b>        |         |  |
|------------------------------------|-----------|------------------|-------|--------|--------------------------------------------|----------------|----------------------|---------|--|
| Reply                              | Reply All | Forward          | Print | Delete | Spam                                       | Move           | <b>Check</b>         | Actions |  |
| From                               |           | <b>Subject</b>   |       | Date - |                                            | <b>Size</b>    |                      |         |  |
| Lisa M. Simoson<br>Lisa M. Simnson |           | Lunch?<br>Lunch? |       |        | Sat 01/10/09 9:55 P<br>Sat 01/10/09 9:52 P |                | 53.59 KB<br>53.59 KB |         |  |

Selecting a Group of Messages

#### **To select discontinuous messages:**

- 1. Select the first message and click the **Ctrl** key.
- 2. Without releasing the Ctrl key, select the next messages.
- 3. Release the Ctrl key once you are finished selecting all desired messages.
- 4. Move or delete the selected messages. **Note:** *Mac users should use the Command key instead of the Ctrl key.*

### <span id="page-8-0"></span>**3.4 Sorting messages**

Messages in a folder can be sorted by the sender name, subject, date and time, or the size of the message.

#### **To change the sort order of messages in a folder:**

 $\bullet$ Click the column header.

### <span id="page-8-1"></span>**3.5 Reading a message**

You can read text messages or files in Web Mail. You can also forward or reply to received emails. Any of the attachments in the original mail may be attached or inserted inline to a forwarded e-mail.

Click a message to preview it if the Reading Pane is open.  $\bullet$ 

*or* 

Double-click on a message to open it if the Reading Pane is hidden.  $\bullet$ 

This picture below shows the header portion of an open e-mail with an attachment.

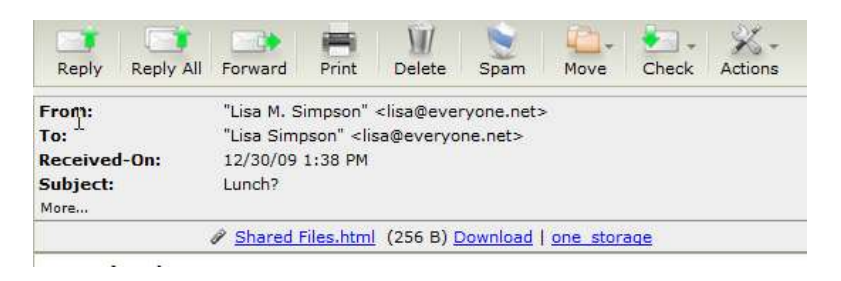

# **Fields in the e-mail header are:**

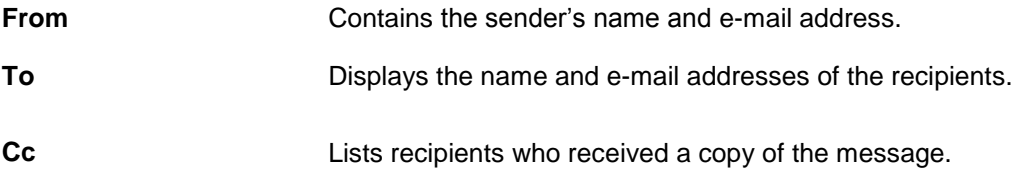

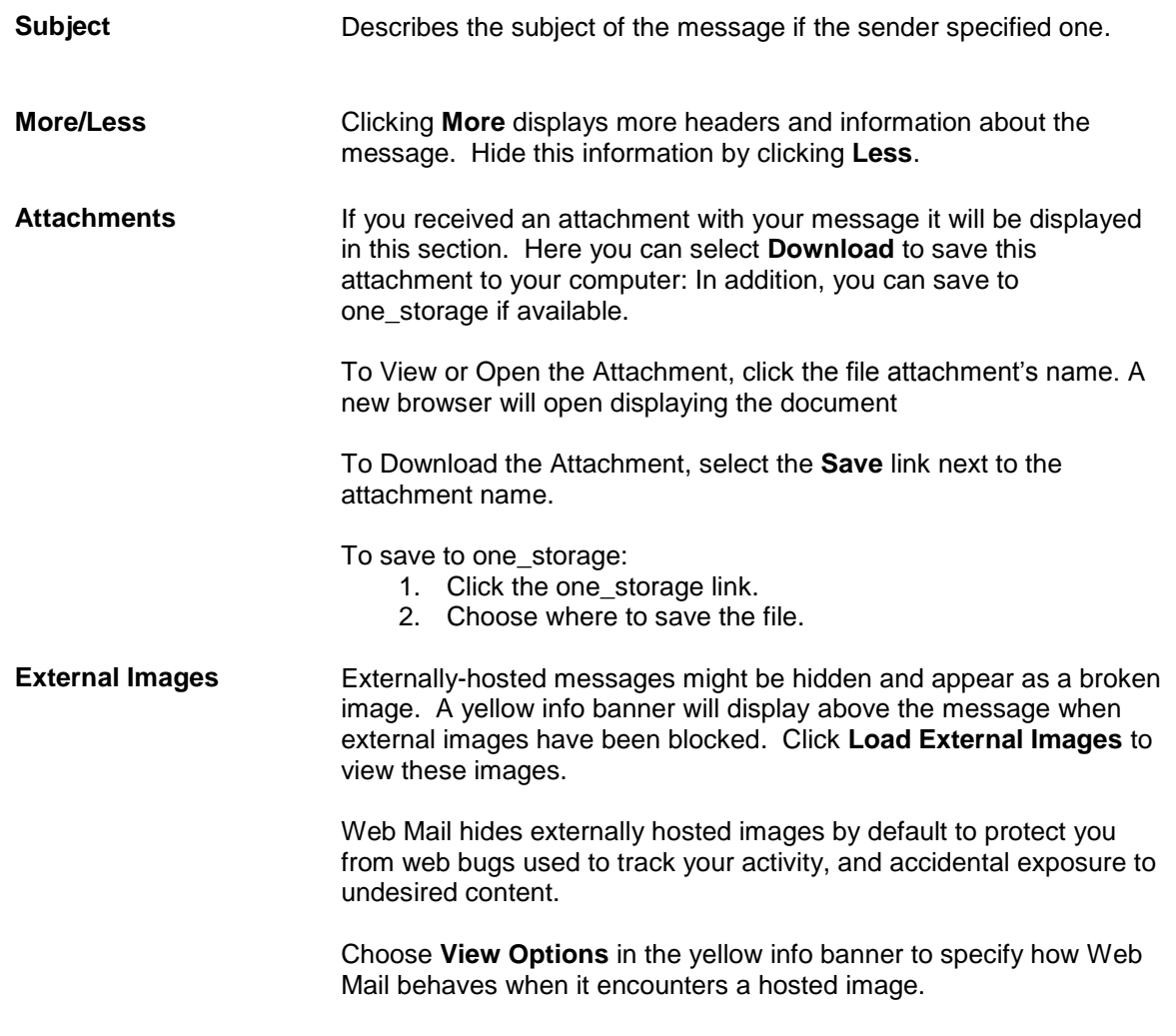

# <span id="page-9-0"></span>**3.6 Replying to a message**

Select a message and click **Reply**.

# <span id="page-9-1"></span>**3.7 Replying to All**

Select a message and click **Reply All**.

# <span id="page-9-2"></span>**3.8 Forwarding a message**

By default, forwarded messages are sent as attachments and show just below the subject line of your message.

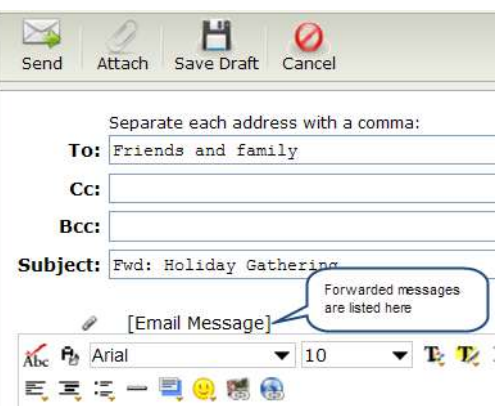

#### **To forward a message:**

- 1. With the message selected, click **Forward**.
- 2. Enter the e-mail address of your recipient in the **To:** field. At least one e-mail address is required.
- 3. Click **Send**.

However, you can change the default behavior and have your forwarded messages sent inline with the new message.

#### **To change your Preferences:**

1.In the upper right corner of the Web Mail page, click the **Options** link.

2.Under **Additional Options**, click **Preferences**.

3.Click the radio button to have your messages forwarded inline.

Forwarding How should emails be forwarded?  $\bigcirc$  Attachments  $\bigcirc$  Inline

# <span id="page-10-0"></span>**3.9 Printing a message**

We recommend you always allow pop-ups from our site because **Printer View** opens in a new browser window.

**Note:** *The print option of your browser may not print the entire message.*

#### **To print a message:**

- 1. Select the desired message.
- 2. Select Print from the menu.
- 3. When the new browser opens, click **Print**.

#### <span id="page-10-1"></span>**3.10 Deleting Messages**

If your account reaches the maximum storage quota limit, you will not be able to receive new messages. You will receive a quota warning message when you near your storage limit.

- 1. Select the desired message or messages.
- 2. Select **Delete** from the menu.

# **To permanently delete e-mails from the Trash folder:**

- 1. Select the **Trash** folder.
- 2. Click the **Folder Actions** icon.

3. Select **Empty Folder**. This action permanently removes all messages from the Trash folder.

# <span id="page-11-0"></span>**3.11 Checking External Mail**

You can check messages from other e-mail addresses using your Web Mail. For more information about the programs you can access, review [Check External Mail](#page-23-0) later in this guide.

# **The Actions Menu**

This menu contains several message actions that can be applied to one or (in some cases) more e-mail messages.

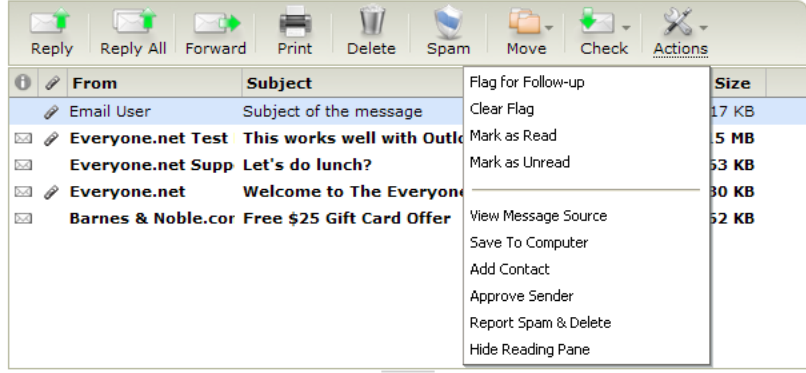

#### **Flagging a message for Follow-up**

Adding a flag to a message simply provides a reminder to you or the recipient that something needs attention or should be tracked. To remove the flag, just select the message and click **Clear Flag**.

#### **Marking messages as read**

You might use this to reduce the number of unread messages in your folder but still keep the message.

### **Viewing the Message Source**

Using this menu item shows you detailed information about the message, its format, type, and so on.

#### **Saving a message to your computer**

Select this menu item to save a message to your computer. You'll need to respond to the standard File Download Security message and specify the location for the message. **Note:** *Make sure you have pop-ups enabled so that you can use this option.*

### **Adding a Contact**

This feature is available when a single message is selected

- 1. Select a single message.
- 2. Select **Add Contact**.

### **Approving Sender(s)**

- 1. Select the desired message.
- 2. Select **Approve Sender**.

#### **Reporting messages as spam & deleting them**

This will automatically report the message as Spam and move it to the trash or Spam folder

### **Showing and hiding Reading Pane**

- Select **Show Reading Pane** to view the message of a selected e-mail without opening  $\bullet$ the e-mail message.
- Select **Hide Reading Pane** to hide the body of e-mail messages from within the Inbox.  $\bullet$  .

# <span id="page-12-0"></span>**4 Creating a Message**

In the Navigation Pane, click the Compose icon to open a new message window.

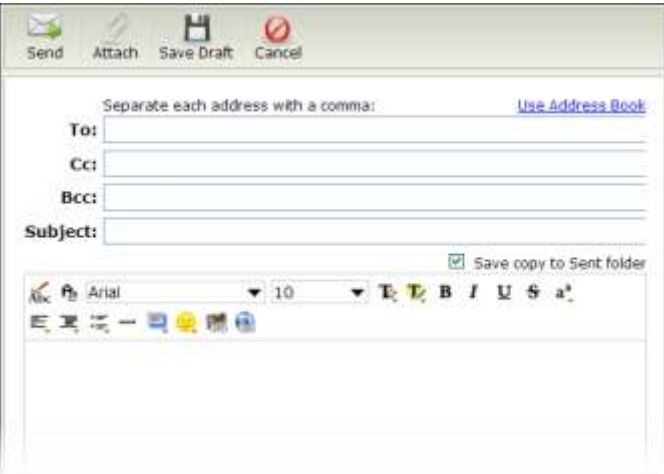

The following table highlights some of the fields and features available when you compose a message. By default, auto-save draft saves messages every minute but you can change this preference.

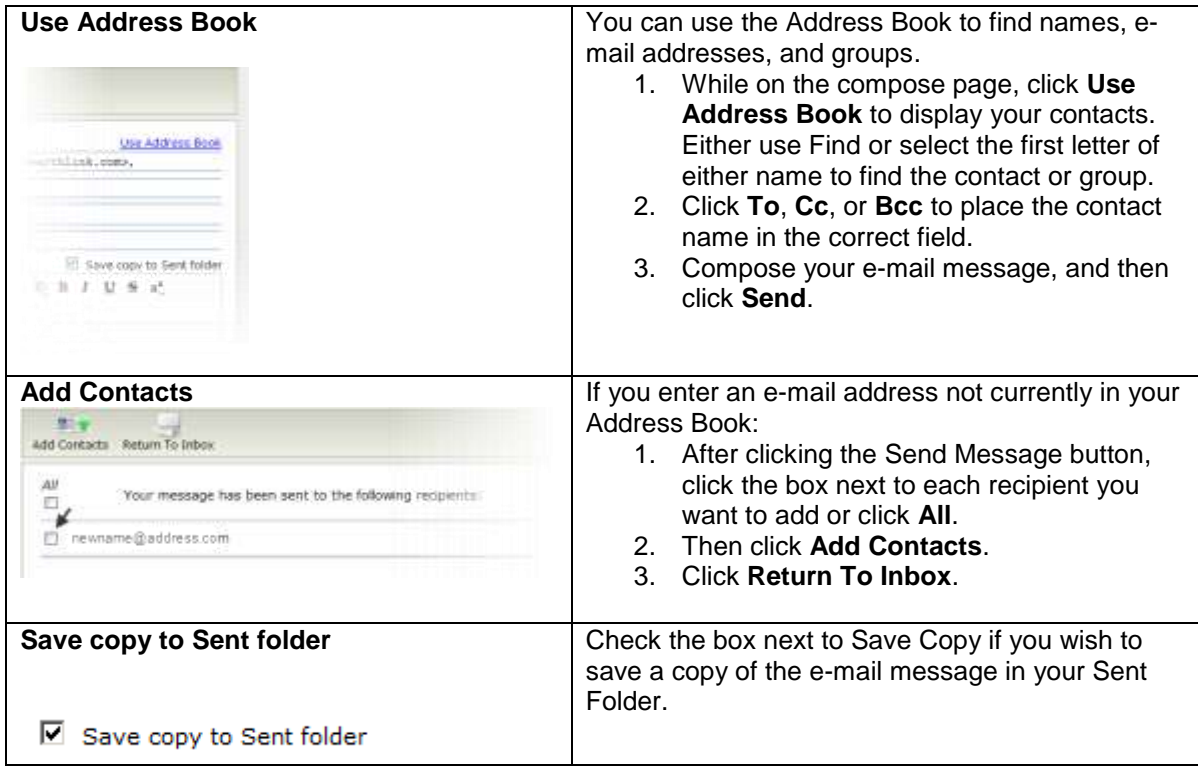

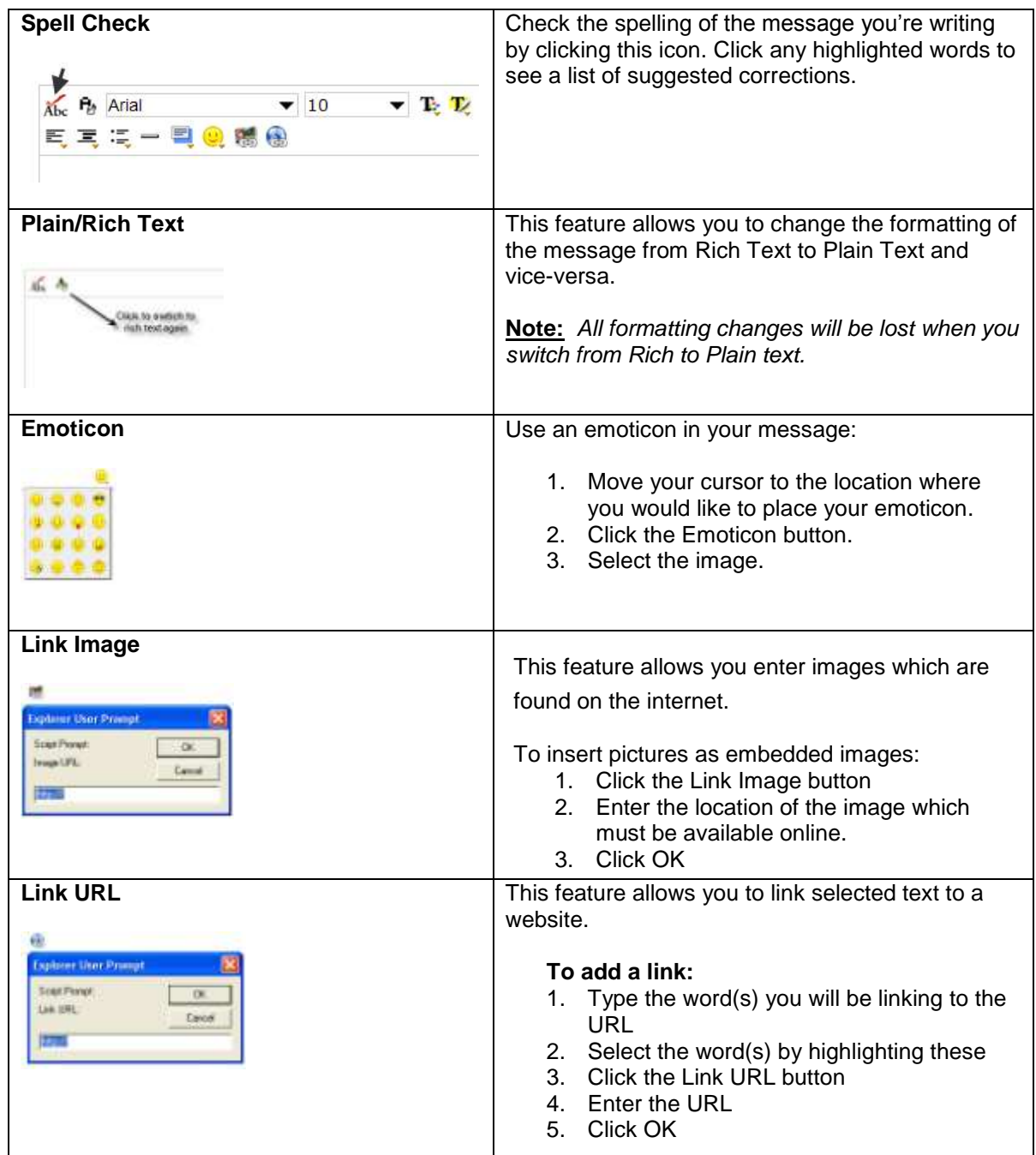

# <span id="page-13-0"></span>**4.1 Sending Messages**

# **To send a message:**

1. Ensure you have enter the e-mail address of your recipient in the **To** field. At least one email address is required.

# 2. Click **Send**.

A confirmation message appears notifying you that your message was sent.

# **To Save All Sent Messages to your Sent Folder**

- 1. On the left of the page, click the Options link.
- 2. Under the Additional Options button, click the **Preferences** link.

3. Next to the Save Sent Messages setting, choose the Yes and then click **Save**.

# <span id="page-14-0"></span>**4.2 Creating Drafts**

Saving a message as a draft allows you to compose a message and return to it later without sending. By default your auto-save draft option will save messages every minute.

### **To save a message as a draft:**

Click **Save Draft**.

### **To retrieve the draft message:**

- 1. Click Mail to display the list of folders.
- 2. Select the **Drafts** folder.
- 3. Find the message and add more text, correct the contents, or send the message.

# <span id="page-14-1"></span>**4.3 Canceling a message**

Once a message has been sent you can not stop the delivery. However, you can click **Cancel** any time before you send it.

# <span id="page-14-2"></span>**4.4 Sending a file with a message**

Web mail has two ways to send a file over the Internet. You may see one or both buttons depending upon your account.

### <span id="page-14-3"></span>**4.4.1 Attach a file**

Use **Attach** to send files or pictures with e-mail messages. Attachments can be text documents, spreadsheets, graphics, photographs, or sound files.

#### **To Send an Attachment:**

- 1. Click the Compose icon to open the window for writing a new e-mail.
- 2. Select a file from the file browser window, and click Open.
- 3. The file you selected appears below the subject field. **Note:** *You can send up to 25 MB of attachments per e-mail, either as a single file or group of smaller files.*

#### <span id="page-14-4"></span>**4.4.2 Sharing a file**

Use **Share** to send files with e-mail messages and upload the file to your one\_storage service.

#### **To share a file:**

- 1. Click the Compose icon to open the window for writing a new e-mail.
- 2. Click **Share** and choose whether to share from the computer or from one\_storage.

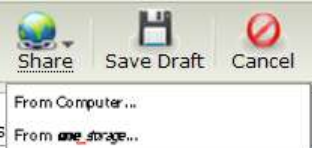

If you choose to share from the computer, a window appears so you can browse for the file.

Click **Open** to add the file to your message.  $\bullet$ 

*or*

If you choose to share from one\_storage, the window that appears contains all of the files you have stored there.

Select one or several files and then click **Close**.  $\bullet$ 

<span id="page-15-0"></span>**Note:** *You can share up to a 1 GB (1,000 MB) file from your one\_storage service.*

# **5 Address Book**

In your Address Book you'll find the contact details, such as e-mail addresses, names, and phone numbers. All services come with the default Personal Address Book.

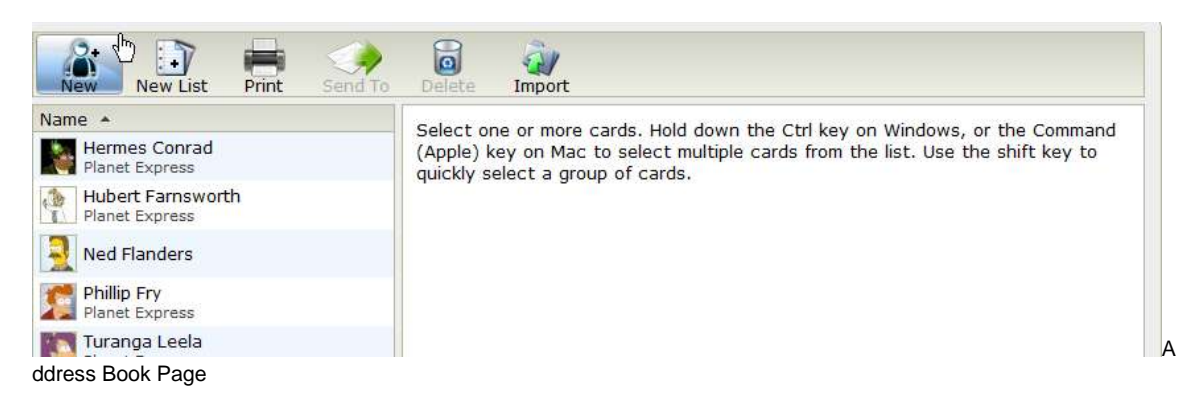

# <span id="page-15-1"></span>**5.1 Accessing your Address Book**

Click the **Contacts** icon at the top of the Navigation Pane or click the **Contacts** tab.

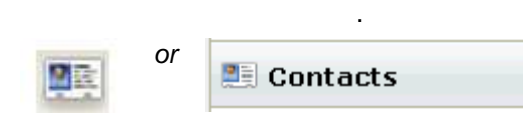

# <span id="page-15-2"></span>**5.2 Selecting an Address Book**

Your Address Book has two sections, Personal and Shared Contacts. Personal contacts are contacts you add. These contacts can be changed and modified at any time. Shared Contacts can be changed and modified only by your Web Mail administrator.

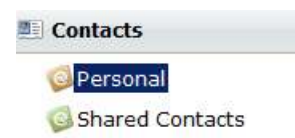

# <span id="page-15-3"></span>**5.3 Searching the Address Book**

The Address Book can be searched by:

- First Name  $\bullet$
- Last Name
- E-mail Address

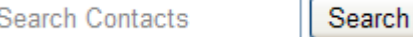

Just select the folder or subfolder you want to search and enter a first name, last name or e-mail address.

# <span id="page-16-0"></span>**5.4 Sorting the address book**

The Address Book uses standard sorting with an upward pointing arrow indicating that the names are sorted in ascending order of first name, last name, or e-mail address. Clicking the column header resorts the list of last names in descending order. If there is no name, then the e-mail address is displayed, and will sort by that first.

# <span id="page-16-1"></span>**5.5 Adding a New Contact**

In the Address Book, click **New** to open the new contact screen.

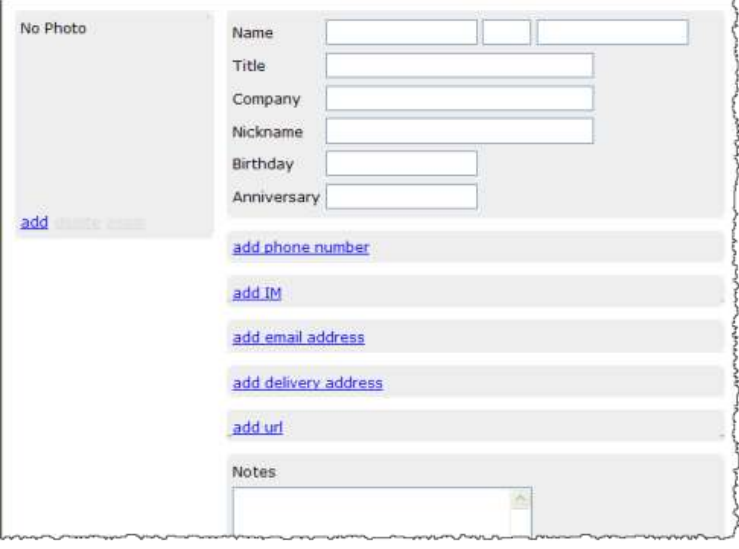

# <span id="page-16-2"></span>**5.5.1 Adding New Contact Information**

#### **About adding the e-mail address:**

- 1. Click the link to add an e-mail address.
- 2. Select the type of contact from the drop-down list.
- 3.

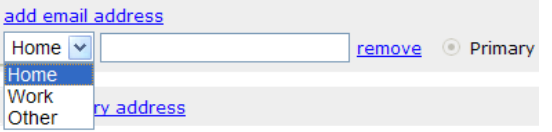

- 4. Enter the e-mail address in the field provided. (This is the primary address for a new contact).
- 5. Repeat if you want to add a second e-mail address, but be aware that the first e-mail is still considered the "primary" e-mail address.

**Note:** *If no e-mail address is entered, the Auto Complete preference will not recognize this contact when composing a message.*

#### **Entering the Name information**

Be sure to complete the Name fields so that search can find this contact.

#### **Add a Photo (optional)**

You can attach a photo by clicking the **Add** link.

#### **Add a phone number**

- 1. Click the "add phone number" link.
- 2. Select the type of phone number and enter it in the field provided.
- 3. Repeat if you want to add more numbers.

#### **Add an instant message ID**

- 1. Click the "add IM entry" link
- 2. Select the type of IM service from the drop-down list.
- 3. Enter your screen name for that service.
- 4. Repeat to add additional screen names for different services.

#### **Add an alternate physical address for deliveries**

- 1. Click the "add delivery address" link.
- 2. Select the type of address.
- 3. Enter the address details.
- 4. Repeat if more addresses are needed.

#### **Add a website url**

- 1. Click the "add url" link.
- 2. Select the type from the drop-down list.
- 3. Enter the website address.
- 4. Repeat to add more websites.

You can entered more information about the contact in the notes field. When you've finished entering all information, click **Save** in the upper right corner of the screen.

#### <span id="page-17-0"></span>**5.5.2 Adding Contacts after Sending a Message**

The Address Book lets you automatically add an unknown contact after sending an e-mail message. This application detects when the e-mail recipient is not already added to the Address Book and gives you the option to add them.

- 1. Compose your e-mail message, and then click **Send**.
- 2. On the Add Contacts screen, click the box next to each recipient you wish to add to the Address Book, and then click **Add Contacts**.
- (If the recipients are already in your Address Book, no checkboxes will appear.)
- 3. **Click Return to Inbox**.

#### <span id="page-17-1"></span>**5.6 Adding a New Group**

You can create a single group name to send a message to several contacts at once.

- 1. Click the **New List** button.
- 2. In the **Name** field, type the name of the List.
- 3. Type in the e-mail address you want to add in the "Entries" field, then press the add button.

**Note:** Typing in the name or the e-mail address in the "Entries" field will use the Auto Complete preference as it does when you are writing a message, so it will find entries from your Address Book.

- 4. Repeat adding entries as needed.
- 5. Click **Save Changes** to take you back to your Compose page.

# <span id="page-18-0"></span>**5.7 Importing Contacts**

In order to import contacts into your address book, you will first have to export the contacts from a supported mail client. Once you have that file, you can add this to your Web Mail address book by clicking **Import**:

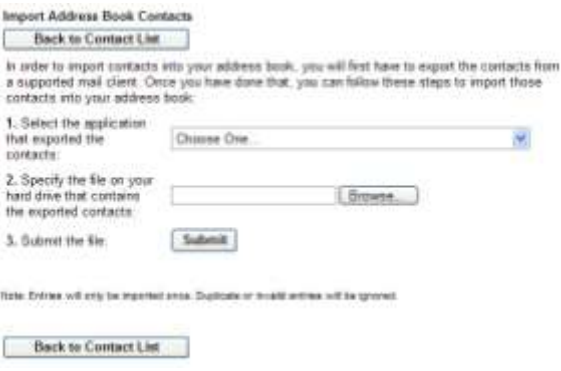

### **To import the address book:**

- 1. Select the application that exported the contacts
- 2. Upload the file from the hard drive that contains the file.
- 3. Click **Submit**.

**Note:** *Entries will only be imported once. Duplicate or invalid entries will be ignored. If you need assistance with this, contact support.*

# <span id="page-18-1"></span>**5.8 Editing a Contact**

### **From within Contact Address Book:**

- 1. Select the contact you want to edit.
- 2. Click **Edit** in the upper right corner of the screen.
- 3. Make changes and then click **Save** in the upper right corner of the screen.

# <span id="page-18-2"></span>**5.9 Deleting a Contact**

#### **From within Contact Address Book:**

Select the contact and then click **Delete**.

There is no prompt to confirm deletion. Once deleted, the contact is gone.

#### <span id="page-18-3"></span>**5.10 Sending Mail to a contact**

### **To send mail to a single contact:**

- 1. Highlight the e-mail address from the address book list.
- 2. Click **Send To**.

#### **To send to multiple contacts:**

- 1. Highlight the block of contacts while pressing the **Ctrl** key. (**Command** key on Mac)
- 2. Click **Send To**.

# <span id="page-18-4"></span>**6 Web Mail Folders**

The Navigation Pane displays a list of available folders. From this pane you can easily drag and drop messages and folders. You can also add new folders.

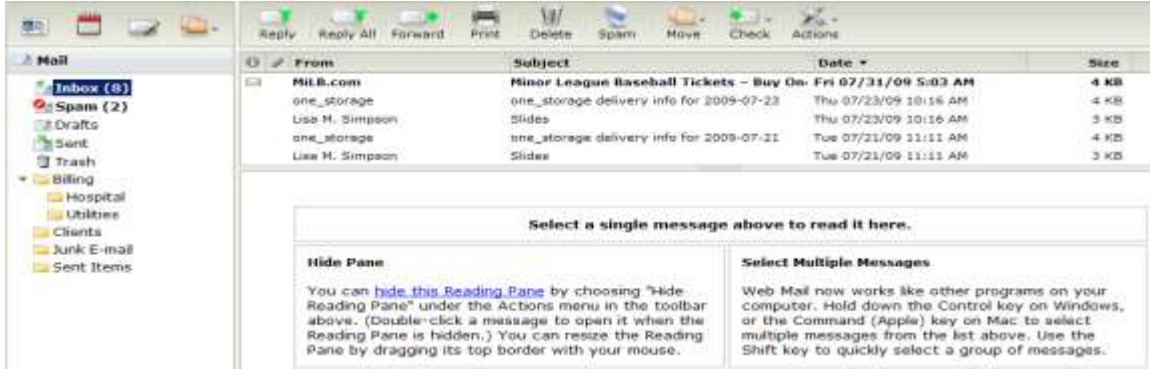

# <span id="page-19-0"></span>**6.1 Managing Folders**

To select a folder and view the contents, click on the folder's name. To see sub-folders, click the arrow next to a top-level folder to expand the list.

#### <span id="page-19-1"></span>**6.1.1 Creating Folders**

#### **To create a top level folder:**

- 1. In the Folder Actions menu, select **New**.
- 2. A new untitled folder will appear.
- 3. Enter the name of the folder and press **Enter**.

#### **To create a sub-folder:**

- 1. Select a top level folder.
- 2. Click **Folder Actions** to display the menu and select **New Subfolder**.
- 3. Enter the name of the folder and press **Enter**.

#### <span id="page-19-2"></span>**6.1.2 Renaming a Folder**

#### **To rename a sub-folder:**

- 1. Select the folder you want to rename.
- 2. Display the **Folder Actions** menu and click **Rename.**
- 3. Enter the new name.

#### <span id="page-19-3"></span>**6.1.3 Moving a Folder**

You can move user-added folders in two ways. Use the **Move** menu or simply drag the folder to a new position.

#### **To move a folder using the Move menu:**

- 1. Select the desired Folder
- 2. In the **Folder Actions** menu, select **Move** to display the possible destination folders.
- 3. Select the location.

#### **To move a folder using drag and drop:**

- 1. Select the folder to be moved.
- 2. Drag it to the desired folder.
- 3. Drop on the folder by releasing the button.

**Note:** *The folder will indicate whether the location is valid or invalid.* 

valid location

invalid location Ø

#### <span id="page-19-4"></span>**6.1.4 Deleting a Folder**

#### **To delete a folder:**

- 1. Select the desired folder
- 2. In the Folder Actions menu, click **Delete.**

3. You will be asked to confirm the deletion of this folder. Click **OK** or click **NO** to cancel deletion.

**Note:** *The Inbox, Sent, Trash, and Spam folders cannot be renamed or deleted.*

### <span id="page-20-0"></span>**6.1.5 Emptying a Folder**

#### **To empty a folder:**

- 1. Select the desired folder
- 2. In the Folder Actions menu, click **Empty Folder.**

**Note:** *This action is only available for the Trash and Spam folders.*

#### <span id="page-20-1"></span>**6.1.6 Changing Folder Properties**

You can control behavior of some folders by changing Folder properties.

- 1. Select the folder you want to change.
- 2. Display the Folder Actions menu, and click **Properties**.

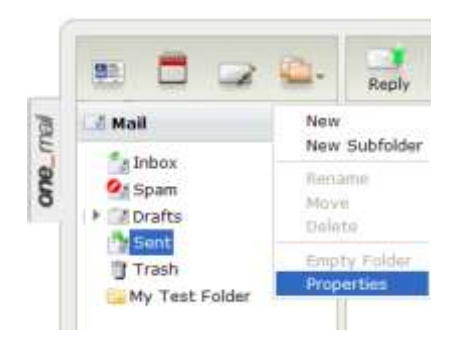

The **Folder Properties** window is specific to the folder you selected.This one shows the preference choices for the **Trash** folder.

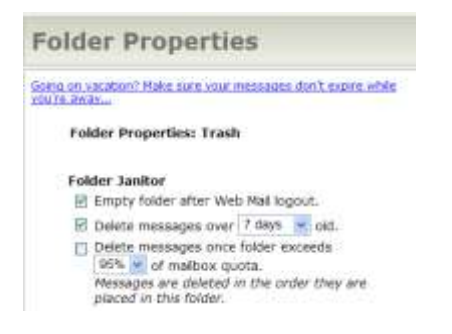

#### **Using Folder Janitor**

The Folder Janitor allows you to set automatic e-mail deletion in selected folders.

- 1. Click the options you want to use, then click **Save**.
- 2. Click **OK**.

# <span id="page-20-2"></span>**7 Searching for Messages**

#### **To start a simple search:**

- 1. Select the desired folder
- 2. In the search field shown below, enter your keyword and click **Search**.

Q- Search Inbox folder... **Search** 

#### **To refine your search:**

- 1. Click the magnifying glass in the Search Field to display fields that allow you to narrow your search.
- 2. Enter the search criteria.
- 3. Click **Search.**

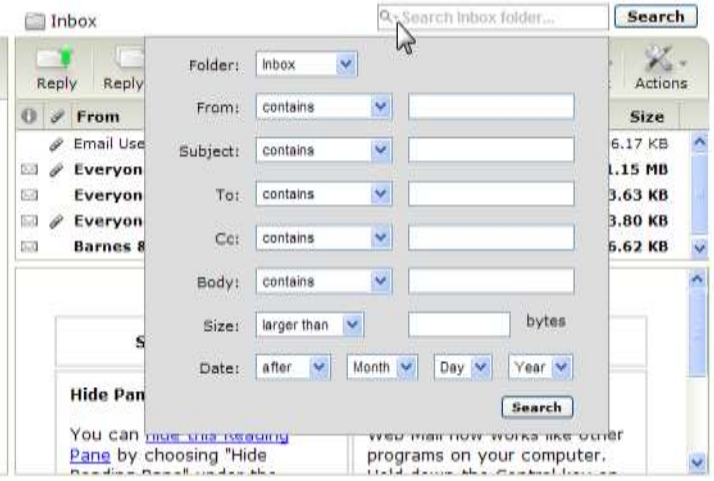

# <span id="page-21-0"></span>**8 Viewing Web Mail Options**

To see Web Mail Options, click the **Options** link located in the upper right hand corner of the Home page. Depending on the account plan you have, you will see one of the following Options lists.

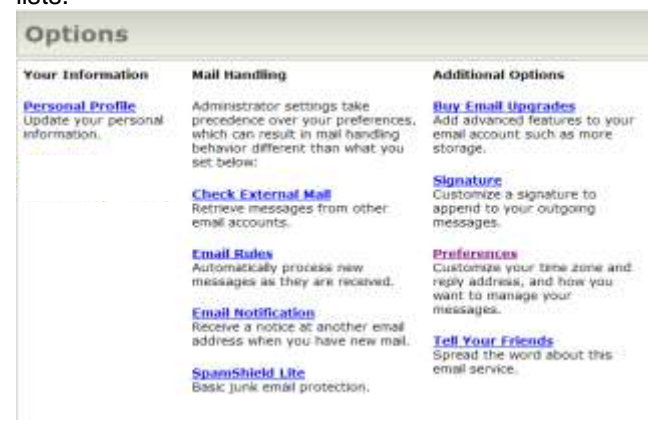

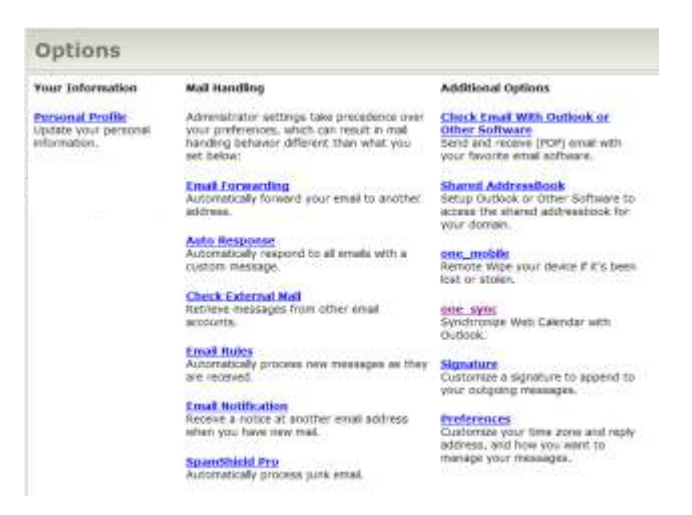

<span id="page-22-0"></span>These pages are organized as described in the sections below.

# **8.1 Your Information**

Here you can update your personal information and change your password for your account. These options are available for all accounts. You should update this information as needed and change your password regularly.

### **To update your personal information:**

- 1. Click the **Personal Profile** link.
- 2. Update your information.
- 3. Click **Save**.

**Note:** *This does not change your display name.*

# <span id="page-22-1"></span>**8.2 Mail Handling**

Options in this section allow you to specify how your mail should be handled.

#### <span id="page-22-2"></span>**8.2.1 E-mail Forwarding**

You can forward all your e-mail to another e-mail address and optionally keep a copy in this mailbox too.

Choose a forwarding option

- Do not forward any new messages  $\bullet$
- Forward all new messages to the e-mail addresses below
- Forward all new messages to the e-mail addresses below and save a copy in this mailbox

Enter one or more e-mail forwarding e-mail addresses separated by commas. For example; you@example.org for a single e-mail address and

you@example.net, bob@example.com for a multiple e-mail addresses entry.

#### <span id="page-22-3"></span>**8.2.2 Auto Response**

This feature will send a custom message in response to all e-mail that you receive for the duration of time that you specify. Also, your senders will only receive one notification in a 24 hour period. Therefore they can freely e-mail you without constantly receiving your auto response message. Auto Response is turned off by default when you open your Web Mail page.

#### **To turn on Auto Response:**

1. Select **Turn on Auto Response**.

- 2. Choose a Start date.
- 3. Choose an End date.
- 4. Enter the subject line for your message.
- 5. Enter your message
- 6. Select **Yes** if you want to save all incoming mail in your Inbox.
- 7. Select **No** if you if you want all e-mail to be rejected until the end date specified.

# <span id="page-23-0"></span>**8.2.3 Check External Mail**

You can read e-mail from your other accounts (work, home, or remote locations) if your service provider or company provides a POP server.

You must enter the following information for your external account:

- POP Server Hostname
- POP Server Port
- POP Account Username
- POP Account Password

**Note:** *Check External Mail does not support IMAP accounts.*

# <span id="page-23-1"></span>**8.2.4 E-mail Rules**

E-mail Rules route messages to the designated folders and can be used to approve or block senders based on advanced criteria.

#### **To view e-mail rules:**

- 1. Click the **Options** link.
- 2. Click the **E-mail rules** link.

Note: *If you do not have any rules set up there will be none listed on the page.*

#### **To create a rule:**

- 1. Click **Create a New Rule** or the **New Rule** button.
- 2. Name the rule (optional).
- 3. Select the Conditions of the rule.
- 4. Select the Action to perform when executing the rule.
- 5. Click **Save**.

#### **To edit a rule:**

- 1. Next to the e-mail rule you want to edit, click the **Edit** icon (yellow notepad with a pencil).
- 2. Make the required changes, then click **Save**.

#### **To Enable/Disable a rule:**

- 1. Edit the rule by clicking on the Edit icon (yellow notepad with a pencil)
- 2. Enter a check mark in the Disabled box (located in the upper right corner)
- 3. Make the required changes, then click **Save**.

#### **To Remove a rule:**

- 1. Next to the e-mail rule you want to remove, click the Remove icon (red icon with an X).
- 2. You'll be asked to confirm that you want to remove the rule. Click **OK**.
- 3. Click **OK**.

### **To Edit the order of the rules:**

Next to the e-mail rule you want to move, click the up or down arrow icon.  $\bullet$ 

### <span id="page-24-0"></span>**8.2.5 E-mail Notification**

You can set up your mailbox to notify you when a new e-mail is received. You can receive notification from another mailbox even when you are not logged into your account.

### **To set up mail notification:**

- 1. On the Web Mail home page, click **Options**.
- 2. Click **E-mail Notification**.
- 3. In the *"Receive a notification of new mail at this address"* field, type the address of a second e-mail account.
- 4. Specify a preference for the *"Receive no more than one notification every"* field. The options are one hour, four hours, or one day.
- 5. Click **Save**.

# <span id="page-24-1"></span>**8.2.6 SpamShield Pro**

SpamShield provides powerful tools to block junk e-mail. You can block senders, hide external images, add approved senders to your list, and with our Pro service, you can insert a SpamShield header in your messages.

### **To specify SpamShield preferences:**

- 1. On the Web Mail home page, click **Options**.
- 2. Click the **SpamShield** link to display the page where you can make your choices.

# <span id="page-24-2"></span>**8.3 Additional Options**

Additional options may vary based on your account type. See your Web Mail administrator with any questions about your account. You may see other services listed here.

#### <span id="page-24-3"></span>**8.3.1 Signature**

You can append a customized signature to all of your outgoing messages.

# <span id="page-24-4"></span>**8.3.2 Preferences**

Set these preferences to customize how your messages are managed:

- Enter the name you would like displayed on the From line
- Select the Reply To address you would like to use for outgoing messages. Most e-mail programs will automatically reply to the Reply to Address if it's different than the From address.
- Choose the form of forwarded messages. Chose **Inline** to forward contents with your  $\bullet$ message, or **Attachment** to forward content in its entirety.
- Set auto-save to save messages every minute.
- Turn on Auto Complete to get suggested contacts from your Address Book and have the  $\bullet$ names filled in for you. You simply type a few letters of the contact you want, and you'll see a list of possible matches from which to select.

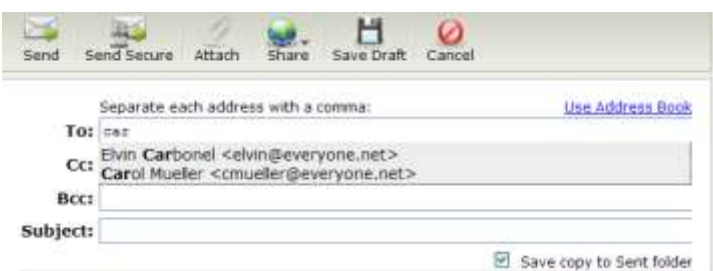

- Choose the text editor for your messages. Rich Text Editor features document styles like  $\bullet$ a word processor, while the Plain Text Editor creates messages readable by most any email program
- Set the default font for your RichText Editor.
- Save Sent Messages On or Off. Sent messages are saved in your Sent folder, which  $\bullet$ can be automatically synchronized with other e-mail programs that use IMAP.
- Set your Time Zone, Date Format, and Time Format.  $\bullet$
- Choose whether or not to enable new features.
- Set the preferred navigation after moving or deleing a message.  $\bullet$

# <span id="page-25-0"></span>**9 Using Web Calendar**

The calendar icon is on the Navigation Pane of the Web Mail home page. Like any other e-mail calendar, you can view a specific date, week, or month. The web calendar can be used for personal and business appointments.

### <span id="page-25-1"></span>**9.1 Scheduling Events**

When you are the organizer of a meeting or event, you'll be able to check the free/busy times of your attendees by using the Event Editor in Web Mail.

#### **To schedule an event in Web Mail:**

1. With the calendar open, select the time period and double-click the left mouse button to open the Event Editor.

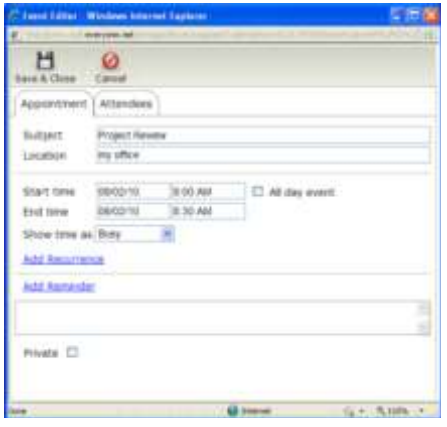

- 2. On the **Appointment** tab, enter the subject or title of the event.
- 3. Click the **Attendees** tab, and enter names of attendees.
- 4. Click **Add** after each entry.
- 5. When finished, click **Save and Close**.

As shown below, free or busy time will be clearly indicated for attendees who share their calendars with you.

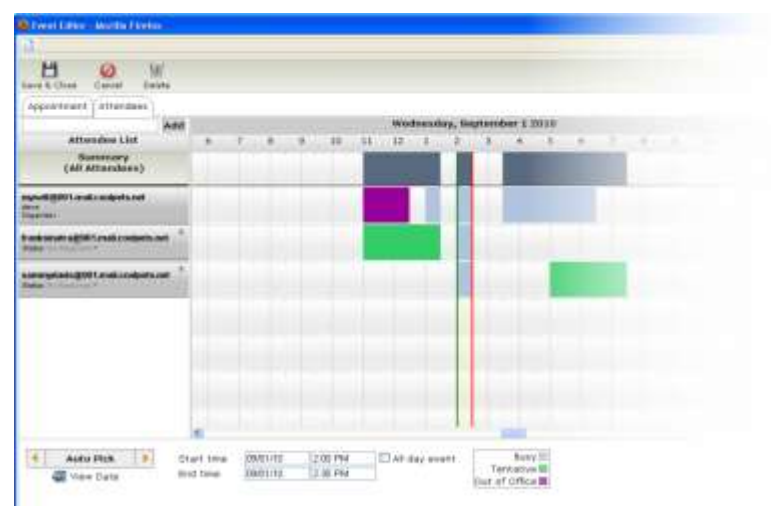

# <span id="page-26-0"></span>**9.1.1 Moving Events**

If you need to change the time of a meeting or event, you can easily drag it to a new position just as you would in Outlook.

**Note:** *If you are an attendee who needs to reschedule an appointment or meeting, you should always contact the event organizer and ask to have the event moved. You can update your own calendar by moving events. But be aware that the event organizer will not see the change you make.*

#### **To reschedule a meeting or appointment:**

- 1. Open the calendar and find the event you want to change.
- 2. Select the scheduled event by clicking the left mouse button on the event.
- 3. Drag to the desired location.

When you release the left button, the event expands to its full size. You can also drag the event to different places on the calendar.

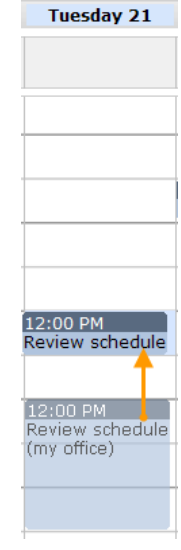

# <span id="page-26-1"></span>**10 Support**

Clicking on Help will provide you with a list of instructions for using Web Mail. If you have any questions, please contact Northland Connect Tech Support at 1-888-817-8962. .